# TP-LINK®

## **150M** 无线 **PCI-E** 网卡

## 详细配置指南

**Rev: 2.0.0 1910040311** 

声明

**Copyright © 2013** 深圳市普联技术有限公司

#### 版权所有,保留所有权利

未经深圳市普联技术有限公司明确书面许可,任何单位或个人不得擅自仿制、复制、誊抄或转译本 书部分或全部内容。不得以任何形式或任何方式(电子、机械、影印、录制或其他可能的方式)进 行商品传播或用于任何商业、赢利目的。

为深圳市普联技术有限公司注册商标。本文档提及的其他所有 商标或注册商标,由各自的所有人拥有。

本手册所提到的产品规格和资讯仅供参考,如有内容更新,恕不另行通知。除非有特殊约定,本手 册仅作为使用指导,本手册中的所有陈述、信息等均不构成任何形式的担保。

## 物品清单

小心打开包装盒,检查包装盒里面应有以下配件:

- ¾ 一块TP-LINK 150M无线PCI-E网卡
- ¾ 一本快速安装指南
- ¾ 一张保修卡
- ¾ 一张包含驱动程序和管理软件的光盘

#### ) 注意:

如果发现配件有损坏或者短缺的情况,请及时和当地的经销商联系。

## 约定

本手册提到的网卡或无线网卡,如无特别说明,系指 TP-LINK 150M 无线 PCI-E 网卡。 本手册的图片中都配有相关参数,请参考这些参数根据实际需要进行配置。

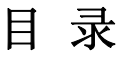

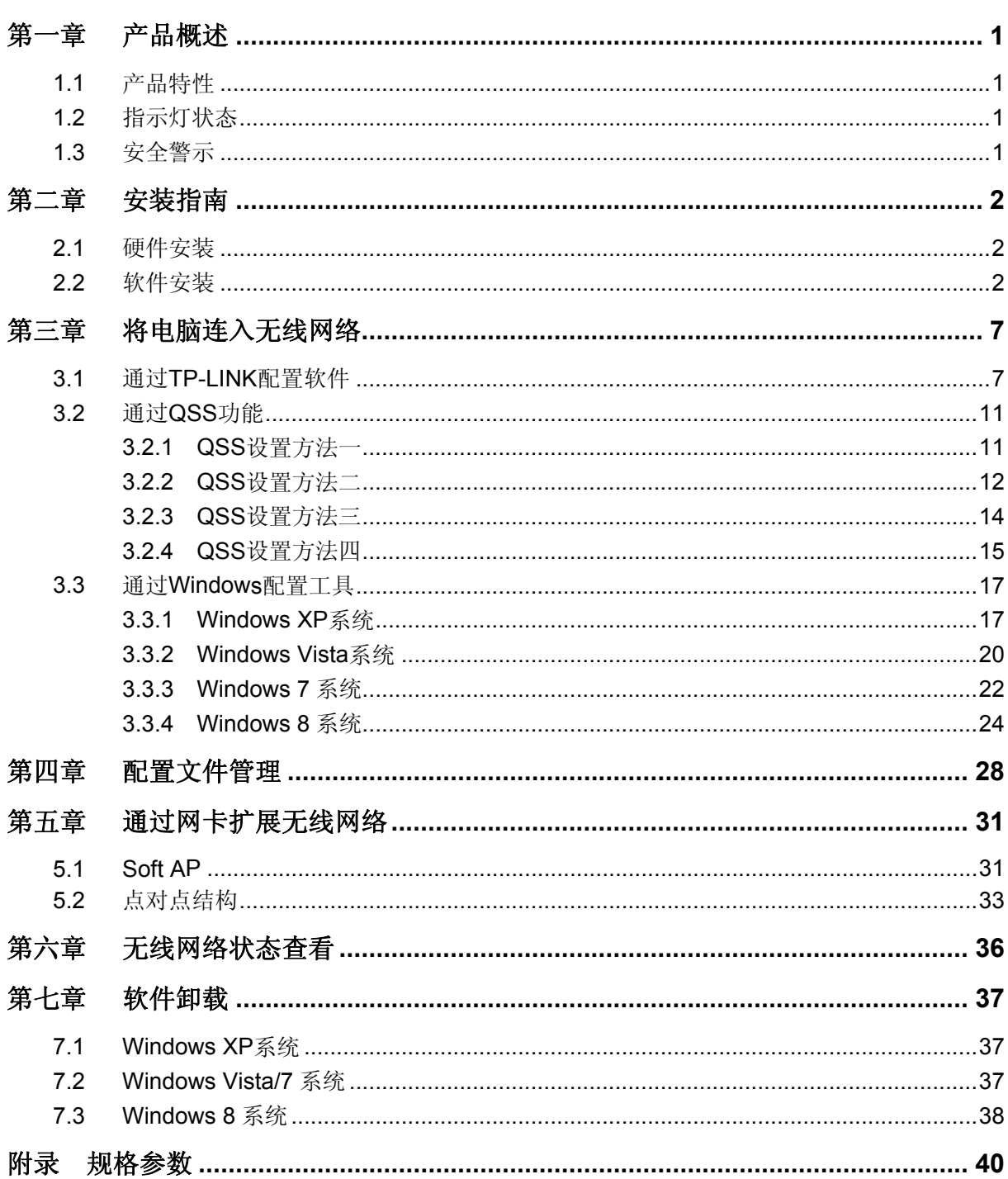

## 第一章产品概述

<span id="page-4-1"></span><span id="page-4-0"></span>TL-WN781N 150M 无线 PCI-E 网卡适用于台式 PC 机等设备进行无线连接,可以提供方便、快捷的 无线上网方式。

该网卡支持自动检测功能, 能够自动调整速率, 无线传输速率最高可达 150Mbps。支持 WPA、WPA2 高级安全机制,支持 TKIP、AES、WEP 加密,能够为无线网络连接提供安全保障。

为了了解产品的安装及其配置使用过程,请先仔细阅读本详细配置指南。

#### <span id="page-4-2"></span>**1.1** 产品特性

- ¾ 遵循 IEEE 802.11b、IEEE 802.11g、IEEE 802.11n 标准;
- **>** 支持 802.1x 协议, 支持 WPA-PSK/WPA2-PSK, WPA/WPA2 高级安全机制, 及 WEP 加密;
- ¾ 无线传输速率最高可达 150Mbps,可根据网络环境自动调整无线速率;
- ¾ 支持 32 位 PCI-E 接口;
- ▶ 支持三种工作模式:点对点模式(Ad hoc)、基础结构模式(Infrastructure)和模拟 AP 模式 (SoftAP);
- ▶ 当处于 Infrastructure 组网模式下, 在各 AP (Access Point) 之间支持无线漫游功能;
- ¾ 具有良好的抗干扰能力;
- ¾ 配置简单并提供检测信息;
- ¾ 支持 Windows XP、Windows Vista、Windows 7 和 Windows 8 操作系统;

#### <span id="page-4-3"></span>**1.2** 指示灯状态

TL-WN781N 150M 无线 PCI-E 网卡正面有一个绿色的状态指示灯,完成软硬件安装后将持续闪烁。

#### <span id="page-4-4"></span>**1.3** 安全警示

- ¾ 为了保证产品正常工作,请注意防水;
- ¾ 不要将本产品放置在潮湿的环境中,例如:浴室内;
- ¾ 防止其它有害物质的侵害,例如:酸、碱;
- ¾ 如果出现故障,必须由授权的专业人员进行维修;
- ¾ 请不要将本产品直接曝晒在太阳或者其它热源之下。

1

## 第二章安装指南

#### <span id="page-5-2"></span><span id="page-5-1"></span><span id="page-5-0"></span>**2.1** 硬件安装

要使用 TL-WN781N 150M 无线 PCI-E 网卡, 首先, 必须把它安装到您的电脑上, 请按照以下方法 正确安装:

- 1. 关闭计算机并断开电源。
- 2. 打开主机箱, 在主板上选定一个空的 PCI-E 插槽, 拆除机箱后面板上对应插槽的挡板。
- 3. 将 PCI-E 网卡插入选定的 PCI-E 插槽中, 并确认所有的网卡引脚与插槽接触到了;再用螺钉将 网卡固定在机箱上;最后关上机箱。

重新插上计算机电源,并启动计算机。

#### <span id="page-5-3"></span>**2.2** 软件安装

网卡只有安装了软件后才可以使用,完成硬件安装后,请按照如下步骤进行网卡的软件安装。 Windows XP、Windows Vista、Windows 7 和 Windows 8 系统下的安装步骤相似,以下以 Windows 7 的安装界面为例进行说明。

1) 插入光盘,光驱读盘后会自动运行安装向导,如下图所示,点击**自动安装**按钮。

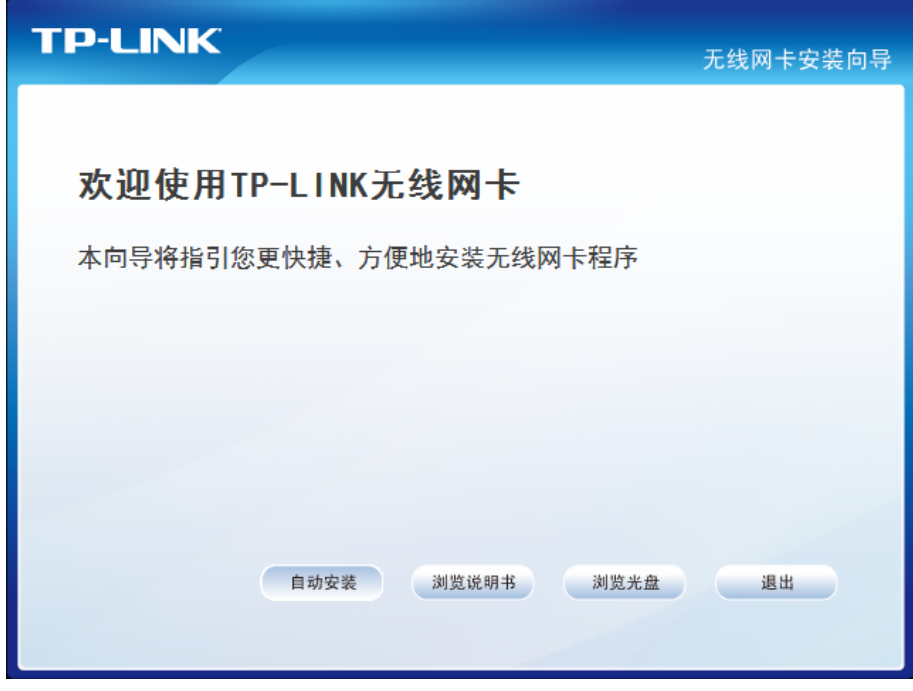

图 2-1

2) 安装向导会自动运行安装程序, 在随后出现的安装界面中, 点击下一步继续安装。

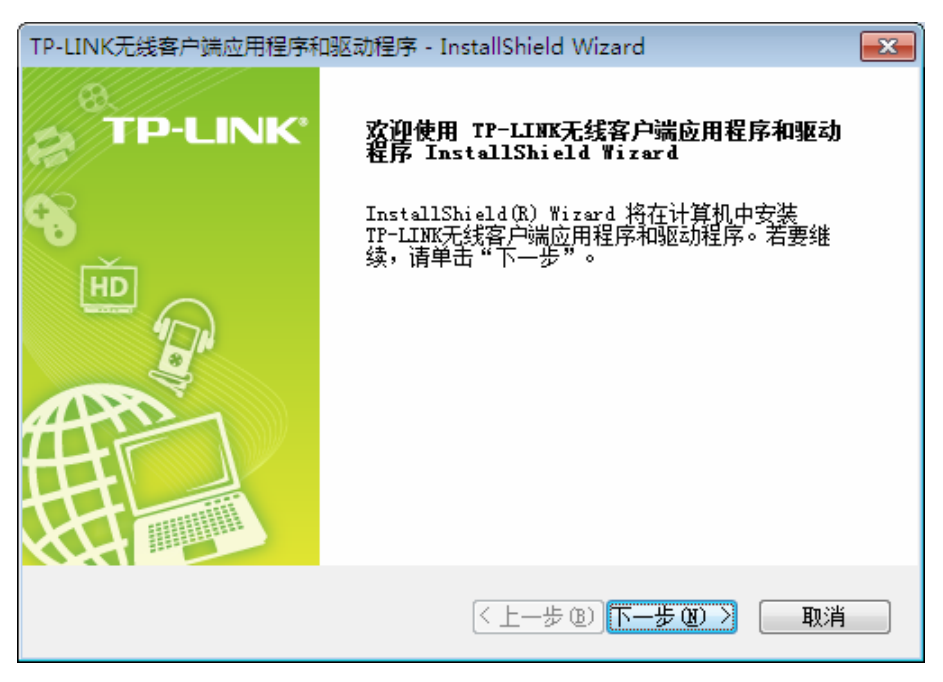

图 2-2

3) 接下来请选择安装类型, 推荐选择"安装客户端应用程序和驱动程序", 如下图所示。点击下 一步继续安装。

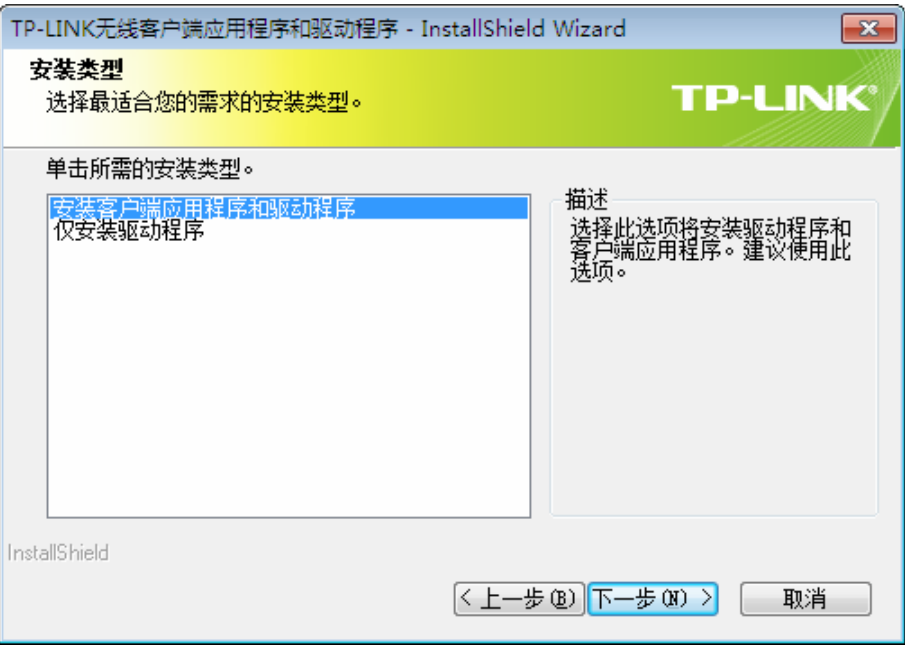

图 2-3

4) 在下图的界面中选择安装文件的路径,可以采用默认路径,也可以点击更改按钮来重新选择安 装路径。点击下一步继续安装。

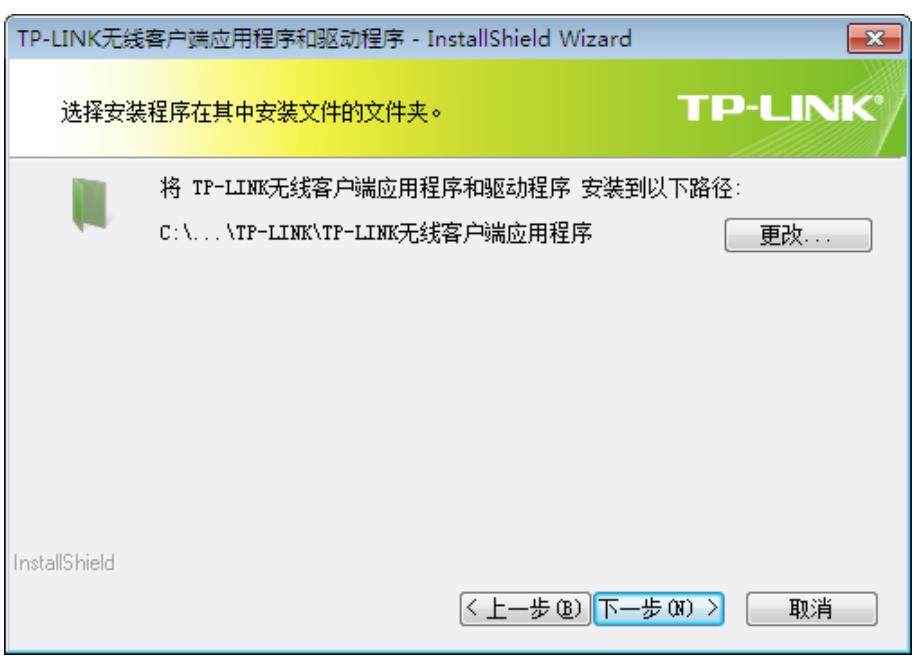

图 2-4

5) 点击安装以开始程序的安装。

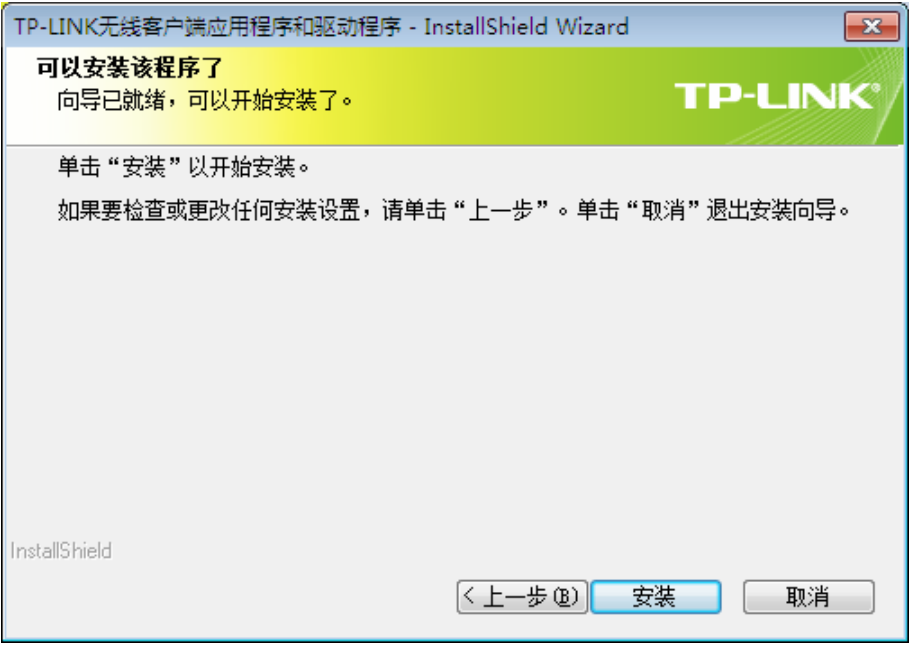

图 2-5

6) 接下来的安装过程大约需要几分钟的时间,请稍作等待。

![](_page_8_Picture_55.jpeg)

![](_page_8_Figure_3.jpeg)

7) 当出现下图所示界面时,表示已完成安装。点击完成以退出向导。

![](_page_8_Picture_56.jpeg)

图 2-7

8) 安装完成后,TP-LINK 无线客户端应用程序(TWCU)会自动运行,如下图所示。通过TWCU, 您可以进行无线网络的连接和管理,具体操作见 第三章 将电脑连入无线网络。

![](_page_9_Picture_21.jpeg)

图 2-8

## 第三章将电脑连入无线网络

- <span id="page-10-1"></span><span id="page-10-0"></span>软、硬件安装均已完成,现在,您只需将电脑连入无线网络,就可以进行无线上网了。方式有三种:
- 一. 通过 **TP-LINK** 配置软件,即 **TP-LINK** 无线客户端应用程序(**TWCU**)连接 通用连接方法,简单快捷,推荐使用此方法。
- 二. 通过 QSS (快速安全设置) 功能连接 此方法快捷安全,但要求您的无线路由器或 AP 支持 QSS 或 WPS 功能。
- 三. 通过 **Windows** 配置工具连接

Windows XP、Windows Vista、Windows 7 和 Windows 8 操作系统均自带有无线网络配置工 具,您也可以通过此工具将电脑连入无线网络。

#### <span id="page-10-2"></span>**3.1** 通过**TP-LINK**配置软件

1) 完成软件安装后,TP-LINK 无线客户端应用程序(TWCU)会自动运行,如下图所示。

![](_page_10_Picture_164.jpeg)

图 3-1

#### **& 提示:**

软件安装完成后,程序会自动生成快捷方式 图 到电脑的桌面,您也可以通过双击此图标打开 TWCU。

2) 查找您要连入的无线网络,即您在无线路由器或 AP 中设置的网络名称(SSID),单击选择此 网络,则对应条目将展开,如下图所示。建议勾选"自动连接",这样,此无线网络的信息将 自动保存为配置文件,并且在您下次开机时, 电脑会自动连入该网络。点击**连接**按钮。

![](_page_11_Picture_97.jpeg)

图 3-2

- 3) 当选择不同加密方式的无线网络时,你需要进行不同的设置。
- a. 若"安全"项显示为"无",则表示您要连入的网络未加密,此步不需做任何设置,网络会自 动连接,见步骤 4)。
- b. 若选择"WPA/WPA2-个人"加密的无线网络,你需要在如下图所示的界面中的"安全密钥" 一栏输入该无线网络的密码(可在无线路由器或 AP 的管理界面中查看),然后点击确认按钮。

![](_page_11_Picture_98.jpeg)

图 3-3

如果提供该网络的无线路由器或 AP 还支持 QSS 或 WPS 快速安全设置功能,系统界面将如下 图所示,此时无需输入密码,直接按下无线路由器或 AP 上的 QSS 或 WPS 按钮,然后点击界 面上的确认即可。

![](_page_12_Picture_62.jpeg)

图 3-4

c. 若选择"WPA/WPA2-企业"加密的无线网络,你需要根据其认证方式进行相应的设置。

如果其认证方式是"证书",则需正确选择其证书(如下图所示)。然后点击确认。

![](_page_12_Picture_63.jpeg)

图 3-5

如果其认证方式是"密码",则需输入正确的"用户名"和"密码"(如下图所示)。然后点 击确认。

![](_page_12_Picture_64.jpeg)

图 3-6

4) 无线网络正在连接,请稍作等待。

![](_page_13_Picture_2.jpeg)

![](_page_13_Figure_3.jpeg)

5) 点击关闭完成连接。

![](_page_13_Picture_5.jpeg)

![](_page_13_Figure_6.jpeg)

6) 网络连接成功后, 网络名称前面出现图标<sup>92</sup> (如下图所示)。此时您可以进行无线上网了。

![](_page_13_Picture_54.jpeg)

#### <span id="page-14-1"></span><span id="page-14-0"></span>**3.2** 通过**QSS**功能

TL-WN781N 150M 无线 PCI-E 网卡能够通过 QSS(快速安全设置)与无线路由器或 AP 快速建立 安全连接。如果拥有支持 QSS/WPS 的无线路由器或 AP,可以通过本节所述方法进行配置。以下 介绍四种设置方法。

#### <span id="page-14-2"></span>**3.2.1 QSS**设置方法一

1) 按下路由器面板上的QSS快速安全按钮。

![](_page_14_Picture_6.jpeg)

2) 双击桌面上的 8 图标,进入TWCU的QSS配置界面(如下图所示)。选择第一项"按下接入 点或无线路由器的按钮",点击连接。

![](_page_14_Picture_97.jpeg)

图 3-10

3) 网卡会在搜索到该路由器的无线网络后进行连接(如下图所示),请稍作等待。

<span id="page-15-0"></span>![](_page_15_Picture_59.jpeg)

![](_page_15_Figure_3.jpeg)

4) 如出现以下页面则表示快速安全连接配置成功。点击确认完成连接。

![](_page_15_Picture_60.jpeg)

图 3-12

#### <span id="page-15-1"></span>**3.2.2 QSS**设置方法二

1) 进入您的路由器管理界面, 在"QSS安全设置"界面中选择添加设备。

![](_page_15_Picture_61.jpeg)

图 3-13

2) 在随后出现的如下图所示的界面中选择"按下新设备上的按钮",然后点击连接按钮。

![](_page_16_Picture_61.jpeg)

图 3-14

3) 双击桌面上的 <mark>, </mark>图标,进入TWCU的QSS配置界面(如下图所示)。选择第一项"按下接 入点或无线路由器的按钮",点击连接。

![](_page_16_Picture_62.jpeg)

图 3-15

4) 网卡会在搜索到该路由器的无线网络后进行连接(如下图所示),请稍作等待。

![](_page_16_Picture_63.jpeg)

图 3-16

5) 如出现以下页面则表示快速安全连接配置成功。点击确认完成连接。

<span id="page-17-0"></span>![](_page_17_Picture_83.jpeg)

#### <span id="page-17-1"></span>**3.2.3 QSS**设置方法三

双击桌面上的 图标,进入 TWCU 的 **QSS** 配置界面(如下图所示)。选择第二项"输入接入点或无 线路由器的 PIN"。然后在空白处输入路由器的 8 位 PIN 码, 即 Access Point PIN, PIN 码请参见路由 器底部标贴或进入路由器管理界面查看(如图 3-21 所示),点击连接按钮。

![](_page_17_Picture_84.jpeg)

图 3-18

1) 网卡会在搜索到路由器的无线网络后进行连接(如下图所示),请稍作等待。

<span id="page-18-0"></span>![](_page_18_Picture_98.jpeg)

![](_page_18_Figure_3.jpeg)

2) 如出现以下页面则表示快速安全连接配置成功。点击确认完成连接。

![](_page_18_Picture_99.jpeg)

图 3-20

#### <span id="page-18-1"></span>**3.2.4 QSS**设置方法四

1) 双击桌面上的 8 图标,进入 TWCU 的 QSS 配置界面(如下图所示)。选择第三项"输入设 备的 PIN"。然后网卡会随机提供一个 PIN, 记住该 PIN。按旁边的刷新按钮可以更换 PIN。

#### **& 提示:**

此连接方法只适用于 Windows XP 和 Windows Vista 系统下, 不适用于 Windows 7 和 Windows 8。

![](_page_19_Picture_87.jpeg)

图 3-21

2) 接下来进入您的路由器管理界面, 在"QSS 安全设置"界面中选择添加设备。

![](_page_19_Picture_88.jpeg)

图 3-22

3) 在随后出现的如下图所示的界面中选择"输入准备添加的新设备的 PIN 码", 在下方的 PIN 码框中输入在第1步记录的 8 位网卡 PIN 码, 然后点击连接按钮。

![](_page_19_Picture_89.jpeg)

图 3-23

4) 然后点击步骤 1)中的连接按钮。网卡会在搜索到路由器的无线网络后进行连接(如下图所示), 请稍作等待。

<span id="page-20-0"></span>![](_page_20_Picture_69.jpeg)

![](_page_20_Figure_3.jpeg)

5) 如出现以下页面则表示快速安全连接配置成功。点击确认完成连接。

![](_page_20_Picture_70.jpeg)

图 3-25

## <span id="page-20-1"></span>**3.3** 通过**Windows**配置工具

#### <span id="page-20-2"></span>**3.3.1 Windows XP**系统

在 Windows XP 系统下, 也可以通过系统自带的配置工具进行网络连接。操作步骤如下:

1) 双击桌面上的 8 图标,进入TWCU的高级标签页,如下图,选择"使用Windows无线客户端 应用程序"。

![](_page_21_Picture_53.jpeg)

图 3-26

2) 在系统弹出的确认框中,点击确认按钮。

![](_page_21_Picture_54.jpeg)

![](_page_21_Figure_6.jpeg)

3) 桌面右下角会出现无线网络的图标,如下图红框标识所示。

![](_page_21_Picture_55.jpeg)

4) 单击该图标,系统将自动搜索无线网络,并以列表形式显示(如下图)。双击希望加入的无线 网络名称,即您在无线路由器或AP中设置的网络名称(SSID)即可进行连接。

![](_page_22_Picture_66.jpeg)

图 3-28

5) 若您要连入的无线网络没有加密,系统会弹出如下图所示的提示框,点击仍然连接即可连接。

![](_page_22_Picture_5.jpeg)

![](_page_22_Figure_6.jpeg)

若无线网络已经加密,系统会弹出密码填写框,输入正确的密码后点击**连接**即可。

![](_page_22_Picture_8.jpeg)

图 3-30

6) 当条目右上角出现"已连接上"标识时,表示网卡已成功连入该无线网络。

<span id="page-23-0"></span>![](_page_23_Picture_72.jpeg)

图 3-31

#### <span id="page-23-1"></span>**3.3.2 Windows Vista**系统

在 Windows Vista 系统下,当成功安装了网卡的驱动程序之后,请参考下面步骤加入无线网络。

1) 右键单击桌面右下角的 9 图标, 如下图所示, 然后选择"连接到网络"。

![](_page_23_Picture_7.jpeg)

图 3-32

2) 系统会弹出当前网卡搜索到的无线网络列表,如下图所示。右键单击您要加入的无线网络名称, 即您在无线路由器或AP中设置的网络名称(SSID),选择连接。

![](_page_24_Picture_44.jpeg)

图 3-33

3) 当选择加入的无线网络已经加密时,系统会弹出密码填写框,输入正确的密码后点击确定即可, 如下图所示。

![](_page_24_Picture_45.jpeg)

图 3-34

若选择加入的无线网络未加密,则系统会提示该无线网络是不安全的,点击"仍然连接"即可 连接。

<span id="page-25-0"></span>![](_page_25_Picture_2.jpeg)

图 3-35

4) 当弹出如下图所示界面时,说明该网卡已经成功加入无线网络。

![](_page_25_Picture_70.jpeg)

图 3-36

#### <span id="page-25-1"></span>**3.3.3 Windows 7** 系统

在 Windows 7 系统下,当成功安装了网卡的驱动程序之后,请参考下面步骤加入无线网络。

1) 单击桌面右下角的 四 图标, 如下图所示, 选择希望加入的无线网络名称, 即您在无线路由器或 AP中设置的网络名称(SSID),点击连接按钮。

![](_page_26_Picture_61.jpeg)

图 3-37

2) 当选择加入的无线网络信号图标前有 2 图标时,表示该网络没有加密,可直接无密码连接网络。 若无线网络已经加密,系统会弹出密码填写框,输入正确的密码后点击确定即可。

![](_page_26_Picture_62.jpeg)

图 3-38

若提供该无线网络的路由器还支持 QSS 或 WPS 快速安全设置功能,系统会弹出提示界面如下 图所示,此时无需输入密码,直接按下无线路由器上的 QSS 或 WPS 按钮即可。

<span id="page-27-0"></span>![](_page_27_Picture_85.jpeg)

图 3-39

3) 当选择的无线网络显示"已连接"时,表示该网卡已经成功加入无线网络。

![](_page_27_Picture_5.jpeg)

图 3-40

#### <span id="page-27-1"></span>**3.3.4 Windows 8** 系统

在 Windows 8 系统下,可以通过系统自带的配置工具进行网络连接。操作步骤如下:

1) 单击桌面右下角的 和图标, 在屏幕右侧弹出的窗口中选择希望加入的无线网络, 如下图, 点击 连接按钮。

![](_page_28_Picture_59.jpeg)

![](_page_28_Figure_3.jpeg)

2) 当选择加入的无线网络信号图标前有 9 图标时,表示该网络没有加密,可直接连接网络。

若无线网络已经加密,系统会弹出密码填写框,输入正确的密码后点击下一步即可。

![](_page_28_Picture_60.jpeg)

![](_page_28_Figure_7.jpeg)

若提供该无线网络的路由器或AP还支持QSS或WPS快速安全设置功能,系统会弹出提示界面如下 图所示,此时无需输入密码,直接按下无线路由器或AP上的QSS或WPS按钮即可。

![](_page_29_Picture_2.jpeg)

图 3-43

3) 当选择的无线网络显示"已连接"时,表示该网卡已经成功加入无线网络。

![](_page_29_Picture_53.jpeg)

![](_page_29_Figure_6.jpeg)

#### 2 提示:

对于初次连接的网络,会弹出如下图所示提示,请根据实际情况确定是否启用共享或连接到设备。

![](_page_30_Picture_2.jpeg)

图 3-45

## 第四章 配置文件管理

<span id="page-31-1"></span><span id="page-31-0"></span>配置文件是存储无线网络的配置信息(包括网络名称、网络类型、加密设置等)的文件。通过将常 用无线网络的配置信息保存为配置文件,可以快捷地连入相应网络,从而避免对相同信息的重复设 置。

若您经常需要在几个不同的场合(如家庭、办公区域、酒店等)连接无线网络,那么建议您将每个 场合的无线网络信息保存为配置文件,这样您在需要时只需选择相应的配置文件,然后点击连接即 可。

添加配置文件的方式有自动添加和手动添加两种,下面分别予以介绍:

#### √ 自动添加

通过 3.1 通过TP-LINK配置软件的方式连入无线网络,并注意在步骤 2) 中勾选"自动连接", 则 连入的无线网络的信息会自动添加到配置文件中。

#### ✔ [手动添加](#page-10-0)

1) 双击桌面上的 <mark>, </mark> 图标, 打开TWCU的配置文件管理界面, 如下图, 点击添加按钮。

![](_page_31_Picture_108.jpeg)

图 4-1

2) 在下面图4-2/图4-3/图4-4所示界面中设置配置文件信息。

![](_page_32_Picture_74.jpeg)

![](_page_32_Figure_3.jpeg)

![](_page_32_Picture_75.jpeg)

![](_page_32_Figure_5.jpeg)

![](_page_32_Picture_76.jpeg)

图 4-4

配置文件名称:定义一个名称,以便于您识别此配置文件。

网络名称: 您要连入的无线网络的网络名称,即无线路由器或 AP 中设置的 SSID。

网络类型: 选择您要连入的无线网络的网络类型。若无线网络的核心是无线路由器或 AP, 网络中的电脑通过无线路由器或 AP 进行通信, 则为"基础结构"; 若无线网 络仅由几台电脑组成,且电脑之间可以直接通信,则为"点对点"结构。一般 情况下, 网络类型为"基础结构"。

#### **2 提示:**

关于"点对点"网络类型的更多信息,请参阅 5.2 点对点结构部分。

#### 安全模式**&**密码类型**&**安全密钥:

网络加密设置,需与无线路由器或 AP [中的设置](#page-36-0)保持一致。

若选择 WPA-PSK/WPA2-PSK 为其安全模式,则进行如图 4-2 所示的设置;若 选择 WPA/WPA2 为其安全模式, 则进行如图 4-3 所示的设置; 若选择 WEP 为 其安全模式,则进行如图 4-4 所示的设置。

自动连接: 勾选此选项,则开机后电脑会自动连入该网络。

设置完成后,点击保存按钮,此条目将显示在配置文件列表中,如下图。

![](_page_33_Picture_111.jpeg)

图 4-5

配置文件添加已完成,选中该配置文件后,您可以点击连接按钮将网卡连入此无线网络。 若需修改配置文件,请点击编辑按钮。

## 第五章通过网卡扩展无线网络

<span id="page-34-1"></span><span id="page-34-0"></span>如果您想组建无线网络,但是没有无线路由器或 AP, 那么您可以使用本网卡的 Soft AP 功能, 或将 网卡设置为点对点结构。

启用 Soft AP 功能后, 网卡就相当于一台 AP, 这时您可以将安装了该网卡的电脑接入互联网, 然后 将其他电脑与此"AP"连接,从而实现多台电脑共享上网,如下图所示。

![](_page_34_Figure_5.jpeg)

将网卡设置为点对点结构,则其他电脑可以与其进行连接,从而组建一个无线网络。但此时网卡不 能再接入互联网,因此点对点结构仅适用于局域网内部的数据传输(比如有大型文件需在局域网内 部进行传输或共享的情况)。

![](_page_34_Picture_7.jpeg)

#### <span id="page-34-2"></span>**5.1 Soft AP**

TL-WN781N 150M 无线 PCI-E 网卡仅在 Windows 7 系统下支持 SoftAP 功能, 以下为具体设置步 骤:

1) 双击桌面上的 8 网标,进入TWCU的高级标签页,如下图,选择"SoftAP模式"的"开"选 项。

![](_page_35_Picture_50.jpeg)

图 5-1

2) 系统将弹出下图所示的确认框,点击确认按钮。

![](_page_35_Picture_5.jpeg)

图 5-2

3) SoftAP模式配置成功后,TWCU中将自动添加模拟**AP**标签页,如下图所示。请在此页面中设置 SoftAP的相关信息。

<span id="page-36-0"></span>![](_page_36_Picture_199.jpeg)

图 5-3

**SoftAP** 模式: 选择是否开启此模式。

**Internet** 连接共享: 此"AP"WAN 端要连入的网络。系统会自动搜索电脑中已有的网络,并 将其显示在下拉列表中。选择您的"AP"要连入的网络,则其他电脑可 以通过与此"AP"建立无线连接而连入该网络。

网络名称: 定义 SoftAP 所建立的无线网络的名称。其他电脑连入该网络时,需通过 此名称进行识别。

#### 安全模式**&**密码类型**&**安全密钥:

请为 SoftAP 建立的无线网络设置密码。"安全模式"和"密码类型"保 持默认即可, "安全密钥"(即密码)可设置为 8~63 个 ASCII 码字符或 8~64 个 16 进制字符。

#### 2 提示:

ASCII 码字符为键盘上的任意字符;16 进制字符包括数字 0~9,以及字母 A~F、a~f。

IP 地址: SoftAP 的网络 IP 地址,无需设置。

设置完成后,点击应用按钮。打开其他电脑,搜索无线网络,此网络名称将出现在网络列表中。此 时您可以将电脑连入SoftAP建立的无线网络中了,具体操作步骤见 3.3 通过Windows配置工具。

#### **5.2** 点对点结构

<span id="page-36-1"></span>在点对点结构的无线网络中,电脑之间可以直接通信,而无需接入无线路由器或AP。若您要将本网 卡接入已存在的点对点网络,请参阅 3.1 通过TP-LINK配置软件部分内容进行连接;若您要通过将 本网卡设置为点对点结构来扩展无线网络,请参阅以下内容。

首先,需要设置网卡的无线网络信息,设置完成后,其他安装了无线网卡的电脑才可以连入该网络。

1) 双击桌面上的 <mark>, </mark> 图标, 打开TWCU的配置文件管理界面, 如下图, 点击添加按钮。

![](_page_37_Picture_81.jpeg)

图 5-4

2) 在下图所示界面中设置无线网络的相关信息。

![](_page_37_Picture_82.jpeg)

图 5-5

- 配置文件名称:定义一个名称,以便于您识别此配置文件。
- 网络名称: 请给您的无线网络定义一个名称。其他电脑连入该网络时,需通过此名称进行 识别。
- 网络类型: 选择"点对点"选项。
- 安全模式: 选择是否给您的无线网络加密。选择"无"则不加密,为了您的网络安全,避 免他人蹭网,强烈建议您选择"WEP"安全模式。
- 密码类型: 若"安全模式"选择了"无",则此处不需设置。若选择了"WEP",则界面 将如下图所示。"密码类型"只有"开放系统"一个选项,请保持默认设置。

![](_page_38_Picture_128.jpeg)

图 5-6

密钥索引: 选择密钥的位数,有 ASCII\_64、ASCII\_128、Hex\_64、Hex\_128 四个选项。

安全密钥: 设置您的无线网络的密码。"密钥索引"选择为 ASCII\_64、ASCII\_128、Hex\_64、 Hex\_128 时, 此处可输入的字符分别为 5 个 ASCII 码字符、13 个 ASCII 码字 符、10 个 16 进制字符、26 个 16 进制字符。

#### **& 提示:**

ASCII 码字符为键盘上的任意字符;16 进制字符包括数字 0~9,以及字母 A~F、a~f。

设置完成后,点击保存按钮。打开其他电脑,搜索无线网络,此网络名称将出现在网络列表中。此 时您可以将电脑连入您的无线网络中了,具体操作步骤见 3.3 通过Windows配置工具。

## 第六章无线网络状态查看

<span id="page-39-1"></span><span id="page-39-0"></span>双击桌面上的 3 图标,进入 TWCU 的状态标签页,可以查看无线网络的当前连接状态,如下图 所示。

![](_page_39_Picture_133.jpeg)

图 6-1

配置文件名称:当前连接到的无线网络的配置文件名称。若配置文件是自动添加的,则此名称同网 络名称;若配置文件是通过手动添加的,则此名称为您定义的配置文件名称。

网络名称(**SSID**):当前连接到的无线网络的网络名称。

网络类型: 当前连接到的无线网络的网络类型。有"基础结构"和"点对点"两种类型。

速率: 网卡当前的数据传输速率。本网卡支持的最高速率为 150Mbps。

信道: 当前无线网络传输数据的通道。信道的范围为 1~13。

密码类型: 无线网络中设置的加密密码的类型。

**AP MAC**: 网卡连接到的无线路由器或 AP 的 MAC 地址。

无线模式: 无线网络当前的工作模式。有 11n、11g、11b 及混合模式等。

**IP** 地址: 网卡当前的 IP 地址。

信号强度: 无线网络的信号强度。信号越强, 网络稳定性越好。

## 第七章 软件卸载

<span id="page-40-1"></span><span id="page-40-0"></span>如果您已不再使用此网卡,请将其驱动程序和配置软件卸载掉,以免影响其它网卡的工作。

## <span id="page-40-2"></span>**7.1 Windows XP**系统

1. 选择开始→所有程序→TP-LINK→卸载-TL-WN781N 驱动,然后按照系统的提示进行操作,即 可卸载驱动程序。接下来以同样的方法卸载 **TP-LINK** 无线客户端应用程序。

![](_page_40_Picture_6.jpeg)

图 7-1

2. 卸载完成后,请重启电脑。

### <span id="page-40-3"></span>**7.2 Windows Vista/7** 系统

Windows Vista 和 Windows 7 系统下的软件卸载步骤相似,下面以 Windows 7 的界面为例进行说明。

1. 单击开始**→**所有程序,找到程序列表中的 **TP-LINK**,单击打开此文件夹。点击卸载**-TL-WN781N**  驱动,然后按照系统的提示进行操作,即可卸载驱动程序。接下来以同样的方法卸载**-TP-LINK**  无线客户端应用程序。

![](_page_41_Figure_2.jpeg)

图 7-2

2. 卸载完成后,请重启电脑。

## **7.3 Windows 8** 系统

1. 进入 Metro 界面, 在空白处点击右键, 然后点击右下角所有应用, 在应用界面找到 TP-LINK, 点击卸载**-TL-WN781N** 驱动,然后按照系统的提示进行操作,即可卸载驱动程序。接下来以同 样的方法卸载**-TP-LINK** 无线客户端应用程序。

![](_page_42_Picture_25.jpeg)

图 7-3

2. 卸载完成后,请重启电脑。

## 附录规格参数

![](_page_43_Picture_165.jpeg)

![](_page_43_Picture_166.jpeg)